## РЕГИСТРАЦИЯ В НАВИГАТОРЕ

 Уважаемые родители! Регистрация в Навигаторе интуитивно понятна, и всё же, на всякий случай, мы подготовили подробную инструкцию

**ВАЖНО: если вы уже регистрировались в Навигаторе, но не помните когда и как, не** регистрируйтесь заново - обратитесь в службу технической поддержки! Для регистрации нужно выполнить несколько простых шагов:

Шаг 1. Зайти на сайт «Навигатор дополнительного образования Архангельской области» используя поисковую строку браузера или перейдя по ссылке <https://dop29.ru/>

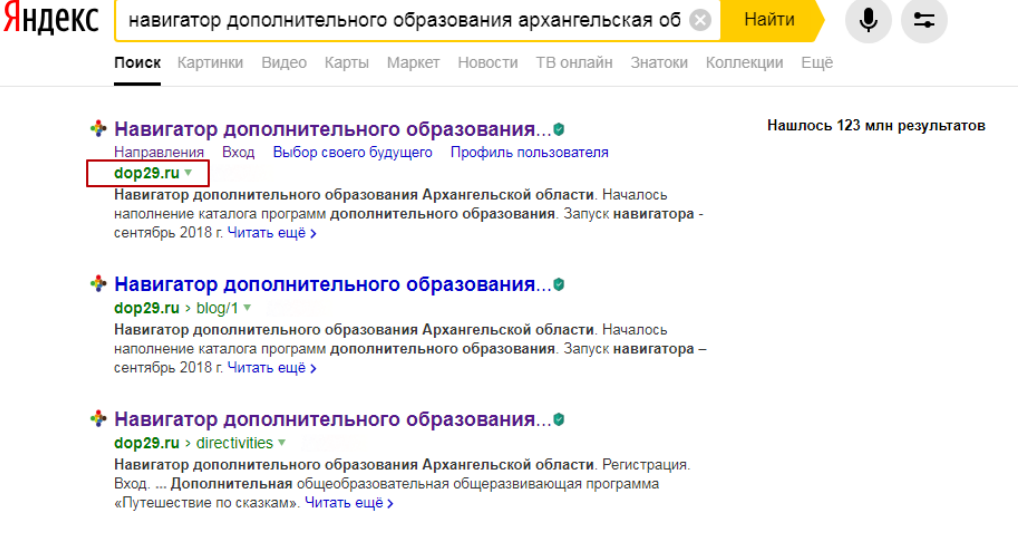

G Шаг 2. Нажать кнопку «Регистрация» в правом верхнем углу экрана.

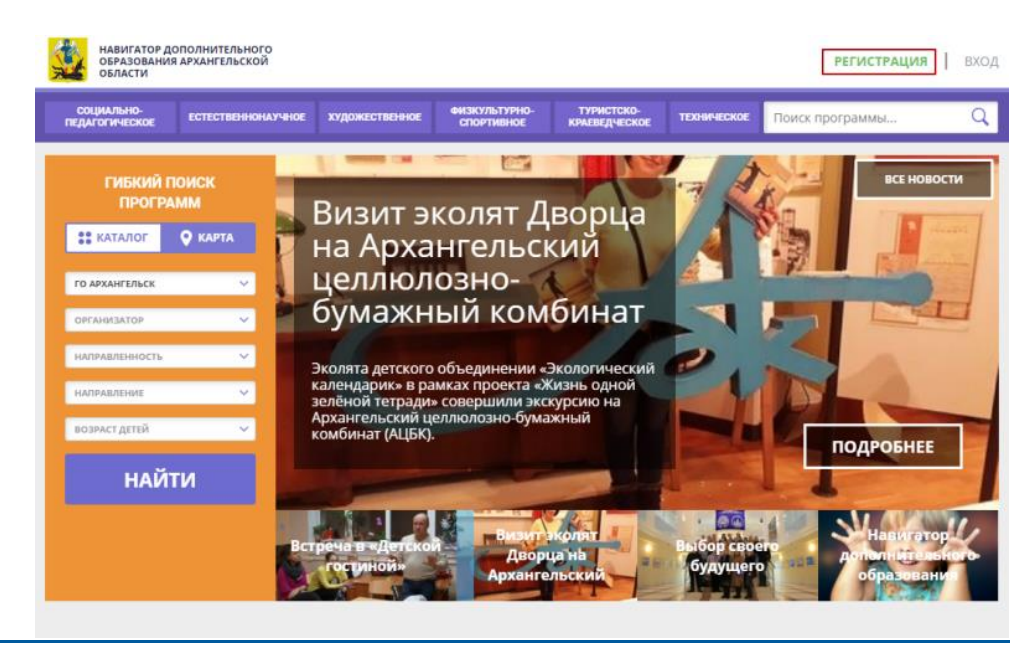

Шаг 3. Заполнить все обязательные поля в регистрационной форме:

- городской округ или муниципальный район, где вы зарегистрированы (выбрать нужный из выпадающего списка);

- фамилию, имя, отчество (родителя);

- номер мобильного телефона для связи;

- адрес электронной почты;

l,

- пароль (выбрать самостоятельно).

Далее следует ознакомиться с Правилами пользования сайтом, поставить галочку в поле «Я выражаю согласие» и нажать «Зарегистрироваться».

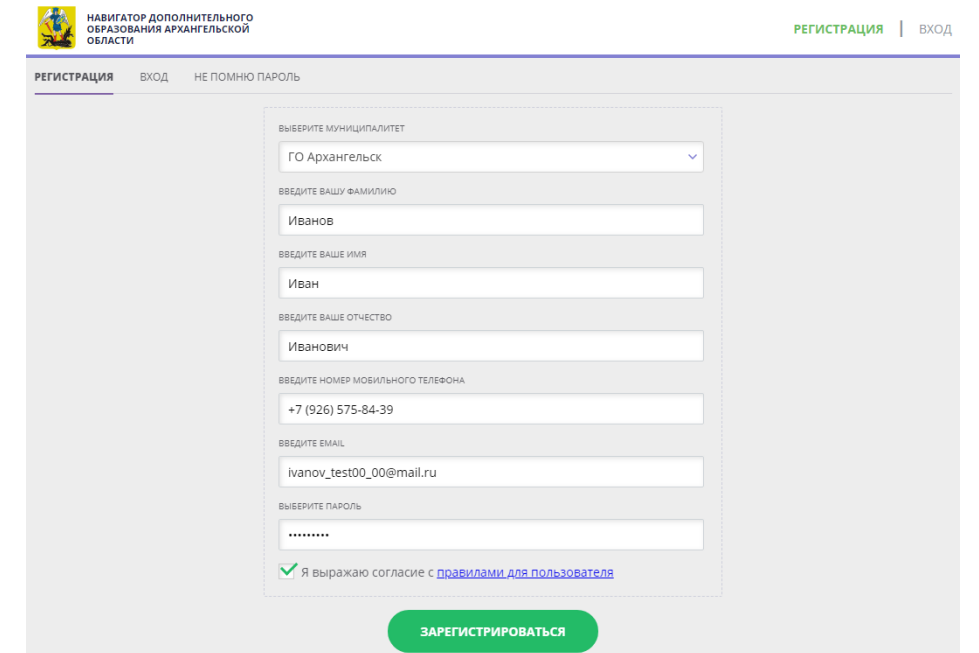

Шаг 4. После того, как вы заполнили регистрационную форму и нажали «Зарегистрироваться», на указанный вами адрес электронной почты поступит сообщение от Отдела поддержки Навигатора со ссылкой для подтверждения вашего электронного адреса. Перейдите по ссылке, указанной в письме, чтобы подтвердить свой e-mail и пользоваться всеми возможностями портала.

## Здравствуйте!

Пожалуйста, подтвердите получение этого письма по следующей ссылке: https://dop29.ru/verify/email? code=bb8dca51889a4c7d6d497afacee4081a1d37ad64, иначе некоторые возможности будут вам недоступны.

С наилучшими пожеланиями, команда Навигатора дополнительного образования https://dop29.ru

 $\triangle$ ВАЖНО: если ваш e-mail не подтверждён вы не сможете пользоваться некоторыми возможностями Навигатора.

Шаг 5. После перехода по ссылке, и успешного подтверждения электронного адреса, нажмите на ФИО в верхнем правом углу для перехода в личный кабинет.

<sup>7</sup> Поздравляем! Вы успешно зарегистрировались в Навигаторе!<sup>1</sup>

**А**Если вы забыли свой пароль нажмите «Не помню пароль», введите в открывшееся поле свой логин (e-mail, который указывали при регистрации) и нажмите «Восстановить мой пароль» - письмо с новым паролем будет отправлено на указанную почту.